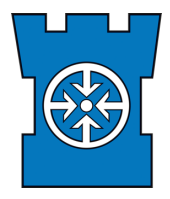

# Shoot and Score it

Shoot and Score it -tuloslaskentaohjelma on selainpohjainen ja se löytyy osoitteesta: <https://shootnscoreit.com/dashboard/>

### Rekisteröityminen

- 1. Mene osoitteeseen: <https://shootnscoreit.com/dashboard/>
- 2. Valitse "Rekisteröidy"

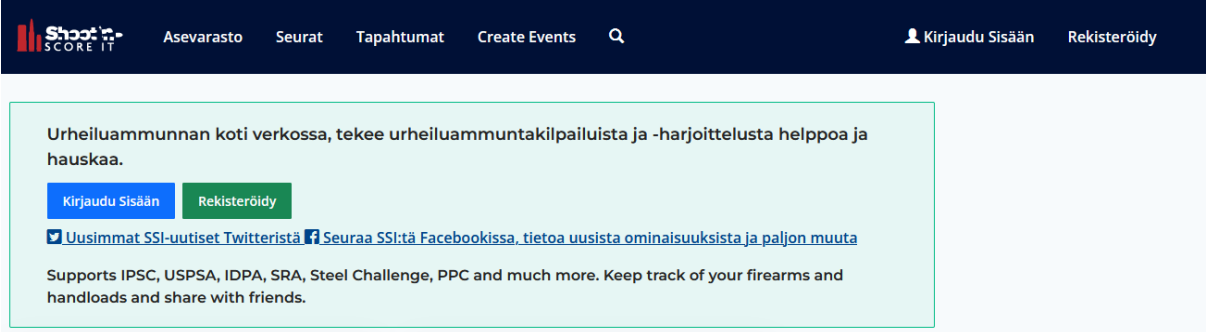

3. Täytä rekisteröitymislomakkeeseen pyydetyt tiedot ja valitse Aikavyöhyke, Maa ja poista valinta kohdasta "Start free Premium trial", koska Premium tilausta ei tarvita SSI:n normaalikäytössä. Valitse Rekisteröidy ja tilisi on luotu.

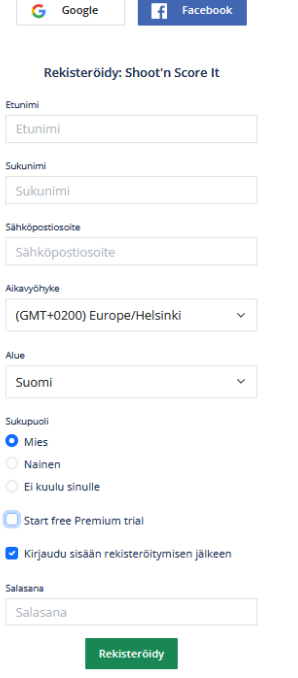

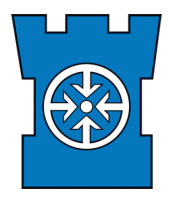

### Ilmoittautuminen

SSI:n avulla voi etsiä ja ilmoittautua kilpailuihin. Yleensä kilpailukutsuista löytyy suora SSI -linkki jonka avulla pääsee kyseisen kilpailun ilmoittautumissivulle.

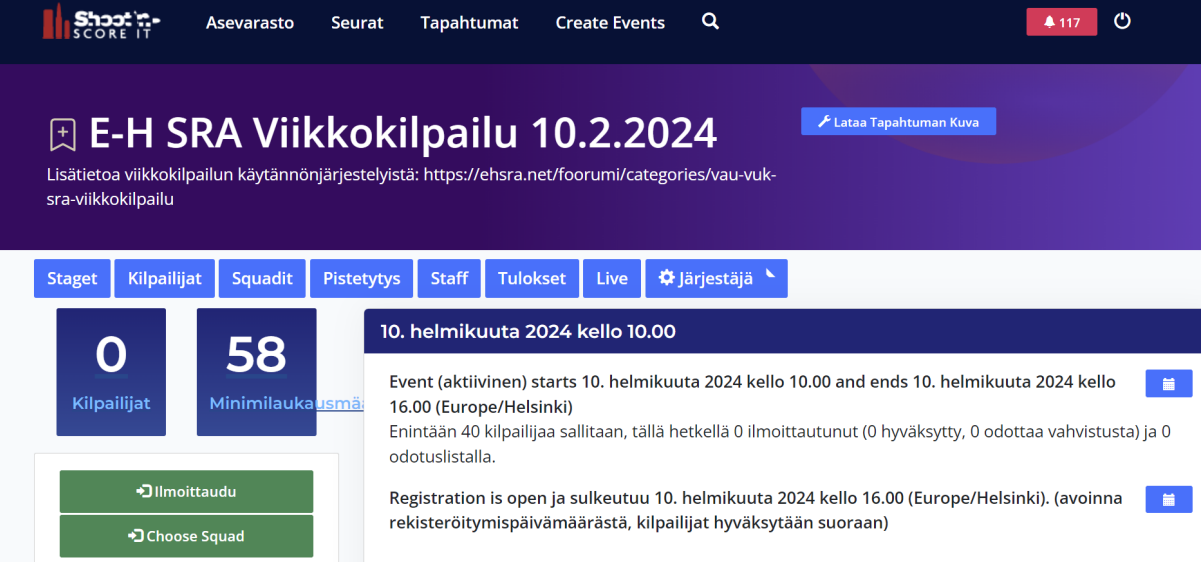

Tältä sivulta voi ilmoittautua kilpailuun ja kilpailun asetuksista riippuen ilmoittautuminen hyväksytään suoraan tai sitten kilpailun järjestäjä hyväksyy ilmoittautumisen jonosta kun esim. kilpailumaksu on maksettu. Valitse "Ilmoittaudu" ja ilmoittautumislomake avautuu. Täytä siihen etenkin yhdistyksesi eli valitse valikosta oma yhdistyksesi/seurasi tai jos sitä ei ole niin valitse "not associated w. club" ja kirjoita yhdistyksesi vapaa tekstikenttään. Valitse Luokka (Division) eli joko Military/TST, Avoin/Open tai Vakio/Standard. Valitse luokkasi (Category) jos sinulla on niitä, esim. 7.62 jos ammut 7.62 x 39 kaliberin aseella. Lisää SRA ID:si jos sinulla on se, jos et vielä tiedä sitä kohdan voi jättää tyhjäksi. Valitse "Hyväksyn tapahtuman tietosuojakäytännön" ja valitse "Ilmoittaudu".

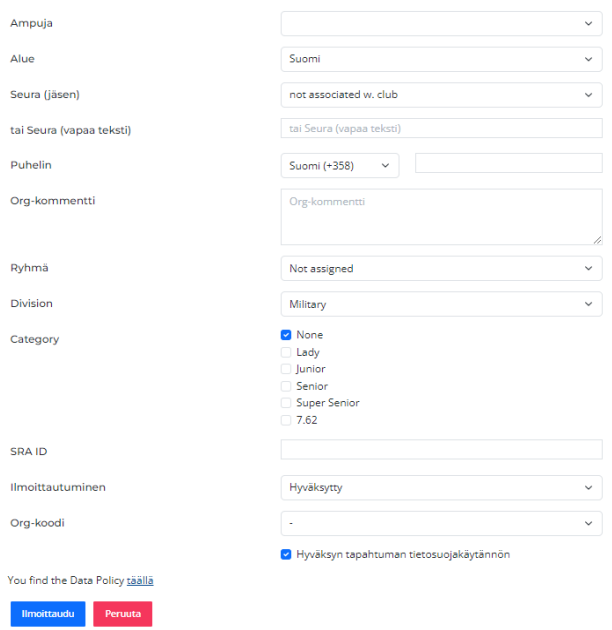

**Ongelmatilanteissa ota yhteyttä [info@resul.fi](mailto:info@resul.fi)**

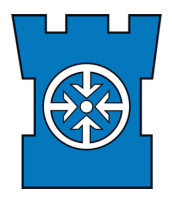

### Ilmoittautumisen peruutus

Mikäli haluat peruuttaa ilmoittautumisesi mene SSI pääsivulle ja sieltä oikeasta reunasta näkyvät omat kilpailuihin ilmoittautumiset sekä tulokset. Valitse se kilpailu josta haluat poistaa ilmoittautumisesi ja avautuvasta näkymästä valitse "Kilpailijat" ja valitse punainen roska-astia painike oman nimesi kohdalta ja poista ilmoittautumisesi. Huomio että nimesi ei kuitenkaan poistu listalta, mutta tilasi muuttuu "Poistettu" -tilaan.

# Kilpailun luonti

Kilpailuja voi luoda valitsemalla päänäkymän oikeasta yläreunasta "Luo Tapahtuma/Create Events" ja valitsemalla seuraavasta näkymästä tapahtuman tyyppi "SRA & RESUL" ja valita avautuvasta listasta kilpailun tyyppi. Samasta valikosta voi luoda myös esim. SRA cupin tai liigan eli kilpailusarjan johon voi lisätä yksittäisiä SRA kilpailuita.

Valitsemalla SRA kilpailun luonnin aukeaa näkymä josta pääsee määrittelemään kilpailun tietoja ja asetuksia.

- 1. Ylläpitäjä: Valitse oletko itse ylläpitäjä vai valitsetko tähän esim. yhdistyksesi ylläpitäjä ryhmän jos sellainen on määritetty.
- 2. Kilpailun nimi: Määritä kilpailun nimi
- 3. Järjestäjä: Määritä kilpailun järjestäjä
- 4. Tapahtuman näkyvyys: Määritä kuinka julkisesti kilpailu on löydettävissä. Mikäli olet luomassa oman yhdistyksen tapahtumaa niin tällöin hyvä valinta on "Vain seuran jäsenten ilmoittautuminen, etsittävä, tiedot/nimet vain kilpailijalle"
- 5. Ampuma-aseet: Määritä mitä aseita kilpailussa käytetään
- 6. Divisions/Luokat: Määritä mitä luokkia kilpailussa on
- 7. Tunnistetut luokat: Määritä mitä sarjoja kilpailussa on
- 8. Tila: Määritä kilpailun tila, mikäli haluat että kilpailua voi etsiä ja siihen voi ilmoittautua jätä tilaksi "Aktiivinen" tai jos haluat vain tehdä luonnoksen niin valitse se.
- 9. Tulokset ovat: Määritä tulosten julkaisun kriteerit, tämä kannattaa jättää oletus tilaan eli "Tulokset ja pisteet näytetään vain järjestäjille"
- 10. Ilmoittautuminen on: Määritä miten kilpailuun voi ilmoittautua, esim. yhdistyksen omassa kilpailussa on helpointa jättää tila "Avoinna rekisteröitymispäivämäärästä, kilpailijat hyväksytään suoraan" -tila voimaan niin kilpailijoita ei tarvitse erikseen käydä hyväksymässä.
- 11. Enimmäiskilpailijamäärä: Määritä kuinka monta kilpailijaa hyväksytään mukaan, loput päätyvät kilpailussa jonoon.
- 12. Description: Anna kuvaus kilpailusta jos näin haluat tehdä
- 13. Jäsentaso: Määritä jäsentaso joka yhdistystason kilpailussa hyvä jättää tilaan Club
- 14. Alue: Suomi
- 15. Alkamispäivämäärä: Määritä milloin kilpailu alkaa
- 16. Ilmoittautumisen alkamispäivä: Määritä milloin ilmoittautuminen aukeaa
- 17. Valitse "Show/Hide Advanced Fields ja määritä vielä seuraavat asetukset
- 18. Määritä sallitaanko joukkueet ja voivatko kilpailijat itse määrittää joukkueet
- 19. Määritä onko kilpailussa myös esikisa eli ns. toimitisijakilpailu ja jos on niin montako siihen otetaan.

#### **Ongelmatilanteissa ota yhteyttä [info@resul.fi](mailto:info@resul.fi)**

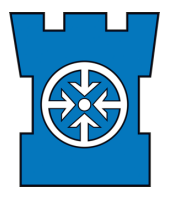

**5.2.2024 4/6**

- 20. Määritä kilpailun päättymisaika
- 21. Määritä ilmoittautumisen päättymisaika
- 22. Mikäli kilpailussa on ryhmät (Squadit) määritä milloin kilpailijat voivat valita ryhmänsä

Mikäli on jo luonut aiemmin kilpailun ja haluaa luoda samantyyppisen kilpailun niin tällöin voi avata vanhan kilpailun ja valita kilpailun päänäkymästä "Järjestäjä" ja sen valikon alta "Copy event" tällöin aukeaa kopio kilpailusta ja siitä on helppo muokata uusi kilpailu.

# Kilpailun hallinnointi

Kilpailunjärjestäjä ja kaikki joille on annettu "Staff" -oikeudet voivat hallinnoida kilpailua. Kilpailun admin voi antaa oikeuksia valitsemalla päänäkymästä "Staff" ja tuosta näkymästä voi antaa oikeuksia valitsemalla "Search & Add User", tämä avaa hakuikkunan johon syöttämällä henkilön nimen tai sähköpostiosoitteen voi suorittaa haun. Kun henkilö on löytynyt valitaan joko suora lisäys "Add" tai kutsu. Esim. suoralla lisäyksellä aukeaa näkymä josta voi valita kyseisellä henkilölle annettavat oikeudet ja määrittää hänen roolinsa kilpailussa. Antamalla Admin oikeudet henkilö voi muokata kilpailun asetuksia rajattomasti ja taas Staff oikeuksilla henkilö voi syöttää lähinnä vain tuloksia joka on yleensä riittävä esim. kirjureille.

## Kilpailijan lisääminen kilpailuun

Kilpailija voidaan lisätä kilpailuun järjestäjän (admin) toimesta seuraavasti:

- 1. Valitse päänäkymästä "Kilpailijat"
- 2. Valitse "Lisää kilpailija"
- 3. Avautuvasta hakuikkunasta hae lisättävä kilpailija
- 4. Valitse lisättävä ampuja hakutuloksista painamalla nimen edestä "Ilmoittautuminen Tapahtumaan"
- 5. Määritä tarvittavat tiedot kuten Seura, Luokat ja Sarjat.
- 6. "Ilmoittautuminen" kohdasta valitse "Hyväksytty" jos haluat lisätä henkilön suoraan
- 7. Valitse että lisättävä kilpailija hyväksyy data policyt ja valitse "Ilmoittaudu"

# Rastien lisääminen tai muokkaaminen

kilpailuun järjestäjän (admin) voi lisätä tai muokkata rasteja seuraavasti:

- 1. Valitse päänäkymästä "Staget"
- 2. Valitse "Lisää Stage"
- 3. Määritä rastin tiedot ja kiinnitä erityistä huomiota maalimääriin ja etenkin jos lisäät 10 pisteen maaleja niin valitse "yllä olevista # 10 p tauluista" valinta ja määritä siinä kuinka moni maaleista on 10 pisteen arvoisia.
- 4. Kun tiedot on määritetty niin valitse joko "Lähetä" tai "Lähetä & Lisää Uusi Stage" riippuen siitä lisäätkö vielä lisää rasteja vai et

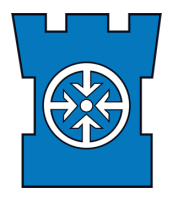

### Tulosten syöttö

Kilpailun aikana tuloksia voi syöttää kaikkien niiden henkilöiden toimesta joille on annettu vähintään "Staff" oikeudet kilpailuun. Tuloksien syöttö tapahtuu seuraavasti:

- 1. Valitse päänäkymästä "Pisteytys"
- 2. Valitse se rasti jonka tuloksia aiot syöttää. Näkymästä näkee kaikkien rastien tulosten syötön tilanteen, eli mikäli rastin palkki on punainen ei tuloksia ole vielä syötetty, mutta jos palkissa on jo vihreää niin siitä voi päätellä kuinka paljon rastin tuloksia on syötetty, esim alla olevassa näkymässä rastin 1 tuloksista on syötetty 50% ja mikäli tuloksia syötetään reaaliajassa niin tällöin tästä näkymästä voi seurata myös kilpailun etenemistä.

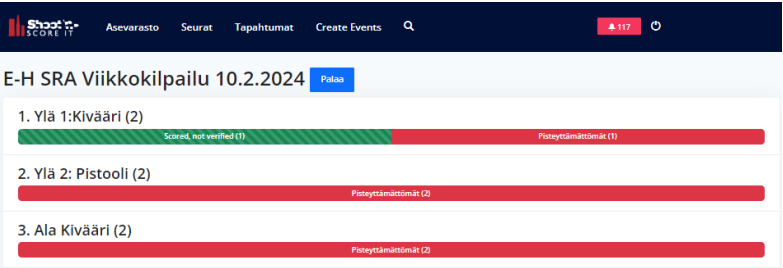

3. Kun rasti on valittu aukeaa seuraava näkymä tuloslomakkeeseen

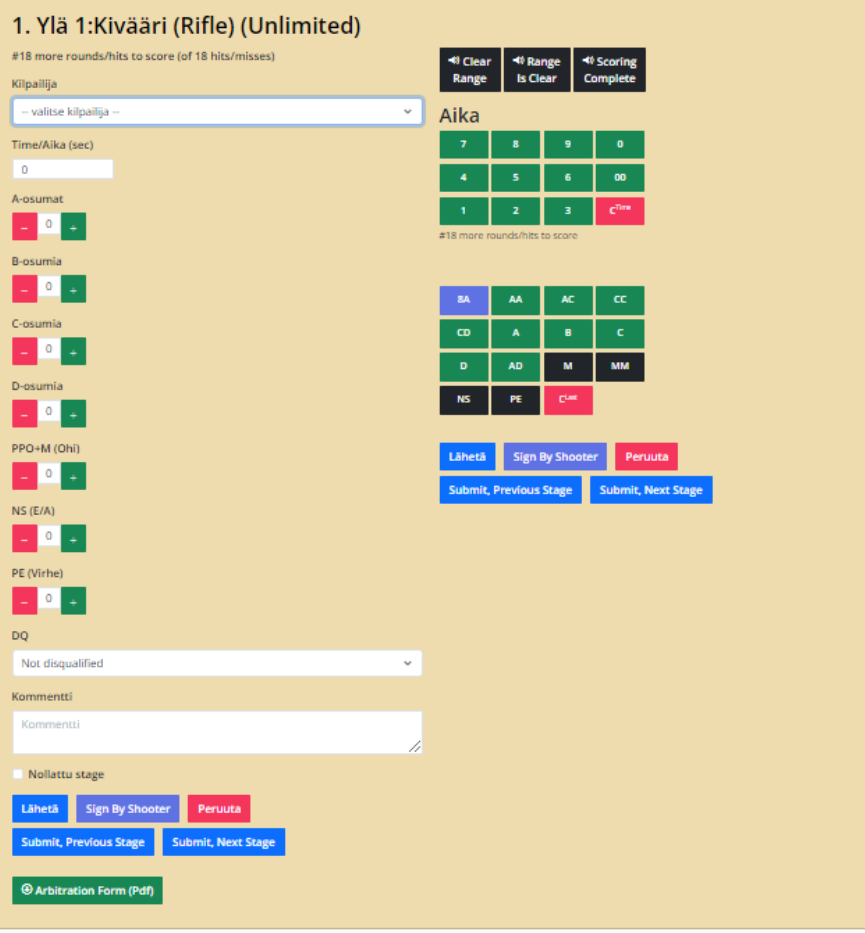

4. Täytä lomake: Valitse ampujan nimi, syötä aika ja osumat yms. ja kun ne on syötetty valitse "Lähetä".

#### **Ongelmatilanteissa ota yhteyttä [info@resul.fi](mailto:info@resul.fi)**

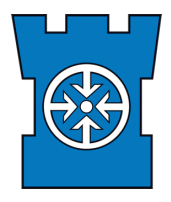

**5.2.2024 6/6**

## Tulosten julkaisu

Kilpailun jälkeen tulokset tulee julkaista ja se tapahtuu seuraavasti:

- 1. Valitse kilpailun päänäkymästä "Järjestäjä" ja "Edit event/Muokkaa tapahtumaa"
- 2. Muuta kilpailun tila "Aktiivinen" tilaan "Valmistunut"
- 3. Muuta Tulokset ovat -tila "Tulokset ja pisteet näytetään kaikille" -tilaan.
- 4. Valitse "Lähetä"

Huomio että etenkin isommissa kilpailuissa tulosten laskussa saattaa mennä muutamia minuutteja ja tällöin kilpailu on sen aikaa tuloksia lasketaan/calculating tilassa.